## **Tutoriel pour comprendre les calques PSP**

## **Logiciel Paint Shop Pro X**

(Ce tutoriel peut se faire avec d'autres versions de PSP)

Dans notre exemple on a une image et l'on veut lui ajouter 2 textes différents.

Tout d'abord il faut que la palette des calques soit ouverte dans PSP, si elle n'est pas ouverte :

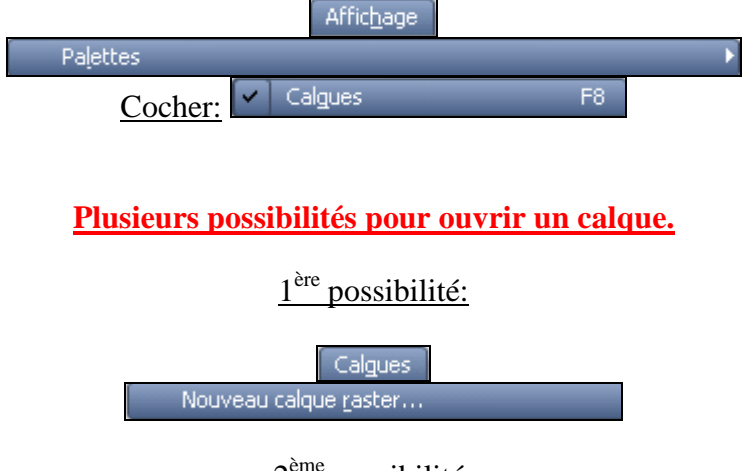

 $2^{\circ}$ <sup>ne</sup> possibilité:

Dans la palette des calques le petit icône qui se trouve ici:

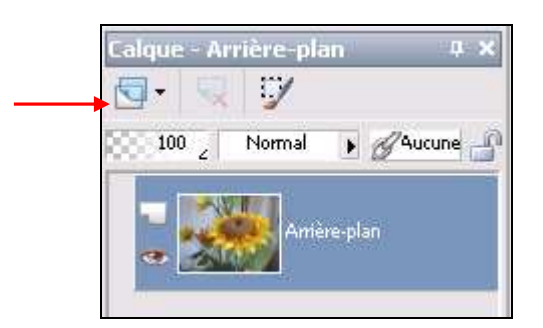

3<sup>ème</sup> possibilité:

Toujours dans la palette des calques, cliquer **droit** dans **l'Arrière-plan** et choisir: **Nouveau calque raster**  ı

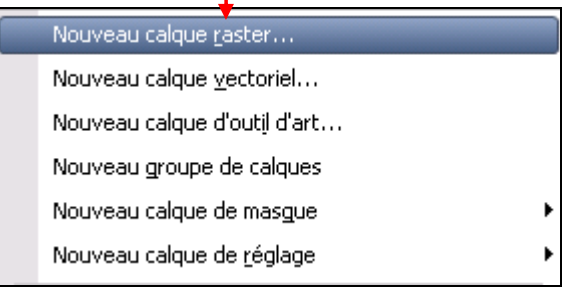

Pour chacune de ces possibilités, une fenêtre "**Nouveau calque raster**" s'ouvre:

On peut soit laisser les réglages par défaut, soit nommer le calque, changer l'opacité…

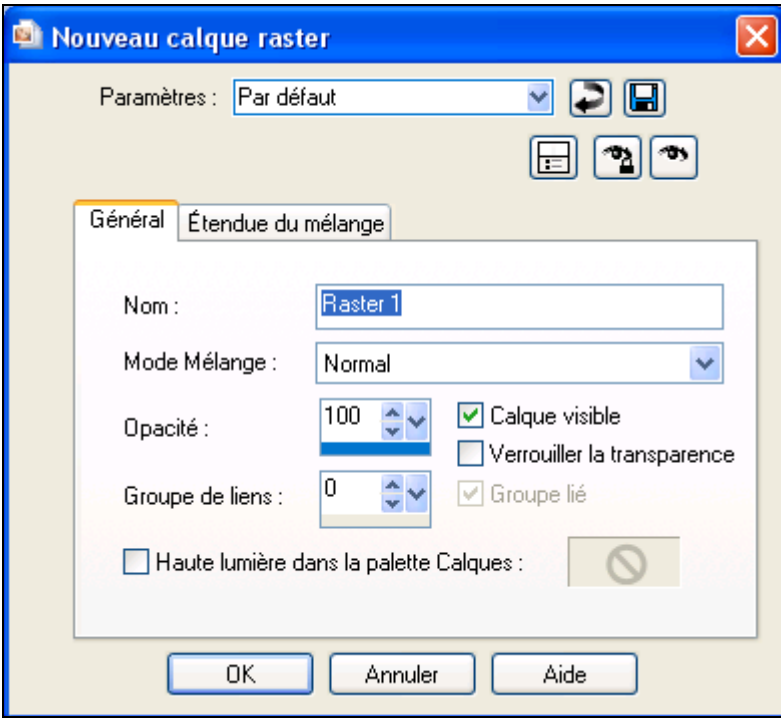

## **On commence:**

Notre image est ouverte dans PSP.

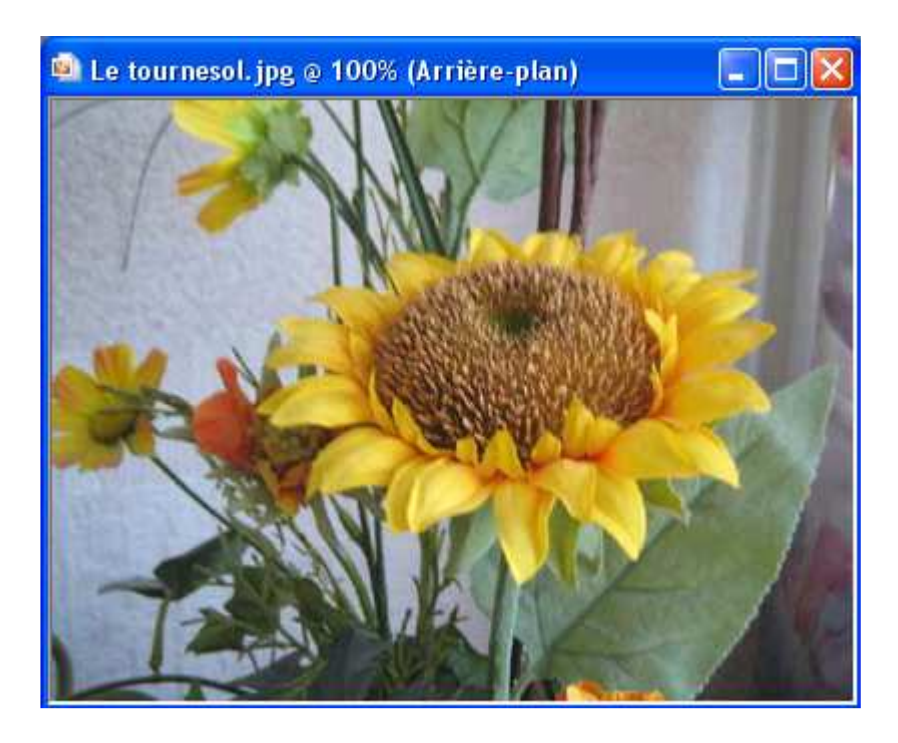

La palette calques après l'ouverture de l'image.

Notre image s'appelle **Arrière-plan.**

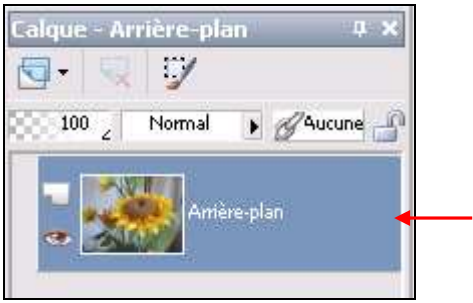

## On va **ajouter un calque**

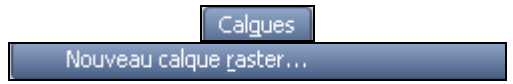

Laisser **les configurations par défaut**, cliquer sur **OK** pour ajouter le calque.

Un nouveau calque est créé, il se nomme "Raster 1"

**Il est bleu** cela veut dire qu'il est **sélectionné** et que **nous allons pouvoir travailler dessus**.

Chaque fois que vous ajoutez un calque, il apparaît dans la palette des calques. Le dernier calque ajouté se place **au-dessus du calque actif.** 

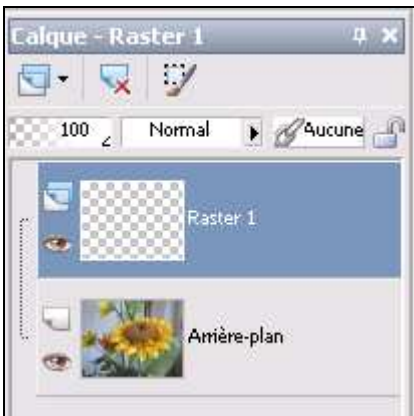

Nous allons ajouter du texte dans ce calque.

Dans la palette"**Styles et Textures**" puis dans **l'onglet couleurs** choisir des couleurs pour le texte en utilisant les couleurs de l'image.

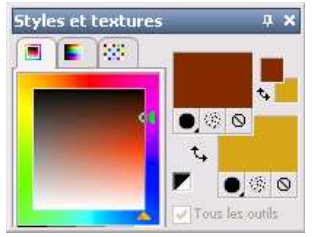

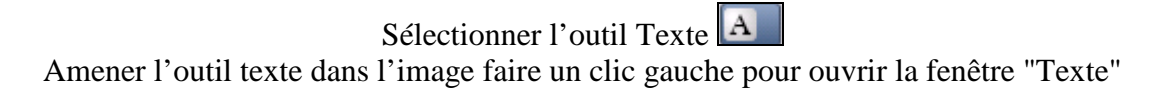

Ecrire le texte et cliquer "**Appliquer**" pour valider.

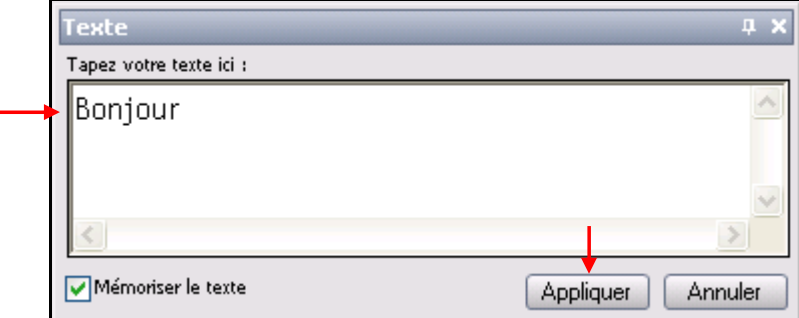

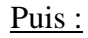

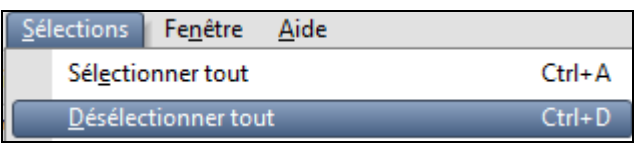

Dans la palette calque le texte est bien dans le calque que nous avons rajouté.

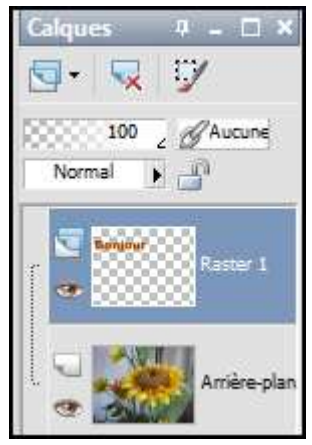

Nous pouvons maintenant positionner le texte à l'endroit voulu dans l'image en utilisant l'outil déplacer

Nous voulons mettre un deuxième texte dans l'image, nous allons donc créer un calque pour ce texte.

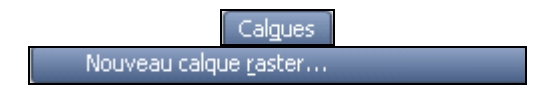

Laisser **les configurations par défaut**, cliquer sur **OK** pour ajouter le calque.

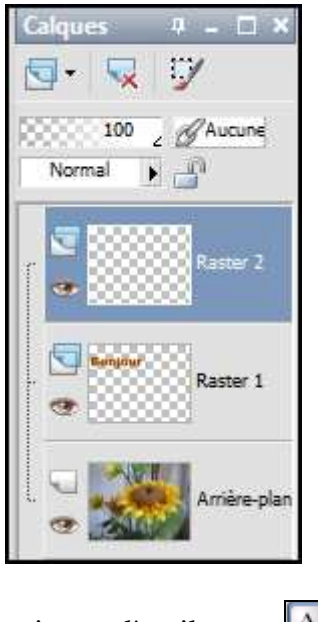

Sélectionner l'outil texte: A

Amener à nouveau l'outil texte dans l'image faire un clic gauche pour ouvrir la fenêtre "Texte"

Ecrire le texte et cliquer "**Appliquer**" pour valider.

|   | <b>Texte</b>            | $\mathbf{\mu} \times$ |
|---|-------------------------|-----------------------|
|   | Tapez votre texte ici : |                       |
| ┶ | Les amis                | ×.                    |
|   |                         |                       |
|   |                         |                       |
|   | V Mémoriser le texte    | Annuler<br>Appliquer  |

Puis pour valider le texte :

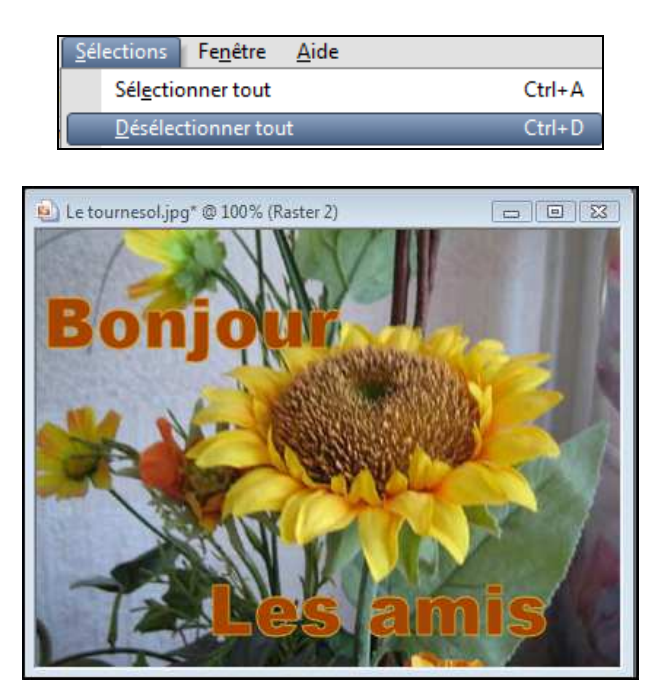

La palette des calques à ce moment du travail :

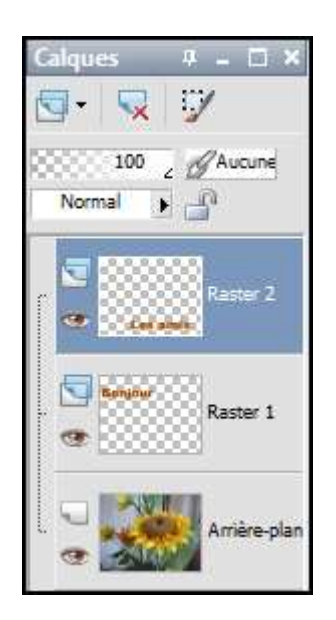

Si vous enregistrez l'image avec les calques en **.pspimage** vous pourrez à nouveau tous les modifier et lui ajouter des calques.

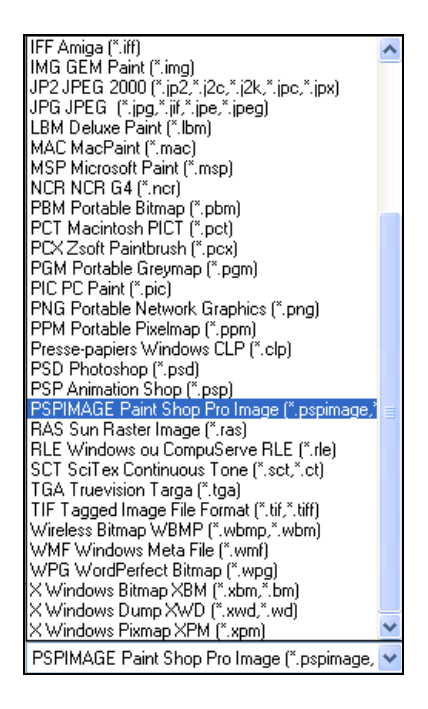

Si vous voulez enregistrer l'image en **.jpg** il faut fusionner les calques avant l'enregistrement.

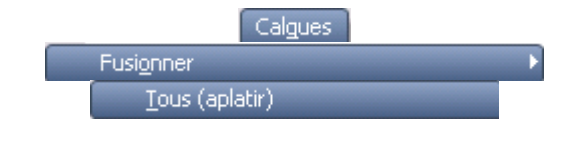

Bon travail!!